# **Table of Contents**

|    | 1.1     | Organization Overview                          | 4  |
|----|---------|------------------------------------------------|----|
|    | 1.2     | Background                                     | 4  |
|    | 1.3     | Document Scope                                 | 5  |
| 2  | Gett    | ting Started                                   | 7  |
|    | 2.1     | Resetting Your Password                        | 7  |
|    | 2.2     | Changing Your Password                         | 8  |
|    | 2.3     | Requesting an Account                          | 8  |
|    | 2.4     | Home Page and Navigation                       | 9  |
|    | 2.4.2   | 1 Navigation Bar                               | 10 |
|    | 2.4.2   | 2 New Search/Retrieve Archived Search Bar      | 10 |
|    | 2.4.3   | 3 News                                         | 10 |
|    | 2.4.4   | 4 Drug Name Search                             | 10 |
|    | 2.4.    | 5 Single Name Direct Search                    | 11 |
|    | 2.4.6   | 6 Multiple Name Direct Search                  | 12 |
|    | 2.4.    | 7 Manually Add Drug Name to Database           | 12 |
|    | 2.4.8   | 8 USAN Stem search for multiple Drug Names     | 13 |
| 3. | Setting | gs for All Users                               | 14 |
|    | 3.1     | Set your Returned Results Threshold            | 15 |
|    | 3.2     | Set Your Number of Results per Page            | 15 |
| 4. | Setting | gs for Business and System Administrator Users | 16 |
|    | 4.1     | Add/Edit a User                                | 16 |
|    | 4.2     | Add/Edit News Items                            | 19 |
|    | 4.3     | User Access Report (UAR)                       | 20 |
|    | 4.5     | Edit Account Request Email Address             | 21 |
|    | 4.6     | Edit Feedback Email Address                    | 22 |
| 5  | Adva    | anced Settings – System Administrators         | 23 |
|    | 5.1     | Data source Maintenance                        | 23 |
|    | 5.2     | Modify Data source Names                       | 23 |
| 6  | Adva    | anced Settings – Business Administrators       | 24 |
|    | 6.1     | Delete Drug Name                               | 24 |

|    | 6.2    | View SE Drug Names                 | 25 |
|----|--------|------------------------------------|----|
| 7  | Drug   | g Name Searches - All Users        | 26 |
|    | 7.1    | Search Algorithms                  | 26 |
|    | 7.2    | Accessing the Search               | 27 |
|    | 7.3    | Search View                        | 27 |
|    | 7.4    | Search Results                     | 28 |
|    | 7.5    | Export To Excel                    | 30 |
| 8. | USAN I | oading file Procedures to POCA 4.3 | 32 |
|    |        |                                    |    |

# **Table of Figures**

| Figure 1: Settings Page for Safety Evaluators                                                                                                    | 5                                            |
|----------------------------------------------------------------------------------------------------|----------------------------------------------|
| Figure 2: Settings Page for Business Administrators                                                                                                    | 6                                            |
| Figure 3: Settings Page for System Administrators                                                                                                    | 6                                            |
| Figure 4: Login Screen                                                                                                    | 7                                            |
| Figure 5: Reset Password Screen                                                                                                    | 8                                            |
| Figure 6: Change Password Screen                                                                                                    | 8                                            |
| Figure 7: Request Account Screen                                                                                                    | 9                                            |
| Figure 8: Home page                                                                                                    | 9                                            |
| Figure 9: Navigation bar                                                                                                    |                                              |
| Figure 10: News                                                                                                    |                                              |
| Figure 11: Drug Name Search Section in Home Page                                                                                                    | 11                                           |
| Figure 12: Single Name Direct Search section in Home Page                                                                                                    | 11                                           |
| Figure 13: Multiple Name Direct Search section in Home Page                                                                                                    | 12                                           |
| Figure 14: Manually Add Name to Database                                                                                                    | 12                                           |
| Figure 15: USAN Stem search                                                                                                    | 13                                           |
| rigure 19. 09/14 Stern Seuren                                                                                                    |                                              |
| Figure 16: USAN STEM Search Page Ready for Inputs                                                                                                    |                                              |
|                                                                                                    | 13                                           |
| Figure 16: USAN STEM Search Page Ready for Inputs                                                                                                    | 13<br>14                                     |
| Figure 16: USAN STEM Search Page Ready for Inputs<br>Figure 17: Information icon                                                                                                    | 13<br>14<br>14                               |
| Figure 16: USAN STEM Search Page Ready for Inputs<br>Figure 17: Information icon<br>Figure 18: USAN STEM Search Page                                                                                                    | 13<br>14<br>14<br>15                         |
| Figure 16: USAN STEM Search Page Ready for Inputs<br>Figure 17: Information icon<br>Figure 18: USAN STEM Search Page<br>Figure 19: Personal Settings for a System Administrator                                                                                                    | 13<br>14<br>14<br>15<br>15                   |
| Figure 16: USAN STEM Search Page Ready for Inputs<br>Figure 17: Information icon<br>Figure 18: USAN STEM Search Page<br>Figure 19: Personal Settings for a System Administrator<br>Figure 20: Setting the Threshold for Returned Results                                                                                                    | 13<br>14<br>14<br>15<br>15<br>16             |
| Figure 16: USAN STEM Search Page Ready for Inputs<br>Figure 17: Information icon<br>Figure 18: USAN STEM Search Page<br>Figure 19: Personal Settings for a System Administrator<br>Figure 20: Setting the Threshold for Returned Results<br>Figure 21: Number of results per page                                                                    | 13<br>14<br>15<br>15<br>16<br>17             |
| Figure 16: USAN STEM Search Page Ready for Inputs<br>Figure 17: Information icon<br>Figure 18: USAN STEM Search Page<br>Figure 19: Personal Settings for a System Administrator<br>Figure 20: Setting the Threshold for Returned Results<br>Figure 21: Number of results per page<br>Figure 22: User Administration Page                             | 13<br>14<br>15<br>15<br>16<br>17<br>18       |
| Figure 16: USAN STEM Search Page Ready for Inputs<br>Figure 17: Information icon<br>Figure 18: USAN STEM Search Page<br>Figure 19: Personal Settings for a System Administrator<br>Figure 20: Setting the Threshold for Returned Results<br>Figure 21: Number of results per page<br>Figure 22: User Administration Page<br>Figure 23: Add User Page | 13<br>14<br>15<br>15<br>16<br>17<br>18<br>18 |

| Figure 27: UAR Report                                                          | 21 |
|--------------------------------------------------------------------------------|----|
| Figure 28: Change the Password Policies                                        | 21 |
| Figure 29: Edit Account Request Email Screen                                   | 22 |
| Figure 30: Edit Feedback Email Address Screen                                  | 22 |
| Figure 31: Data Source Maintenance Screen                                      | 23 |
| Figure 32: Modify Data Source names                                            | 24 |
| Figure 33: Delete a Record Screen (1 of 2)                                     | 24 |
| Figure 34: Delete a Record Screen (2 of 2)                                     | 25 |
| Figure 35: View SE Drug Names screen                                           | 25 |
| Figure 36: Direct Search                                                       |    |
| Figure 37: Drug Name Search                                                    | 28 |
| Figure 38: Search Results Example                                              | 29 |
| Figure 39: Product Details Page                                                | 30 |
| Figure 40: Export to Excel examples                                            | 31 |
| Figure 41: Excel file 'Save as ' in the local drive                            | 31 |
| Figure 42: POCA Setting screen for System Administrator                        | 32 |
| Figure 43: USAN Data load Webpage                                              | 32 |
| Figure 44: Datasource display webpage                                          | 33 |
| Figure 45: Refreshing/loading Data Source Question webpage                     | 33 |
| Figure 46: Refreshing/loading Data Source in process webpage                   | 34 |
| Figure 47: Home webpage included USAN (United States Adopted Names) Datasource | 34 |

## 1. Introduction

## **1.1 Organization Overview**

This document is organized into seven main sections.

- Section One (Introduction) discusses the background, scope, and organization.
- Section Two (Getting Started) contains instructions on connecting to the system, logging on, requesting accounts, and navigation from the home page.
- Section Three (Settings for All Users) provides information on system wide settings available to all POCA user roles.
- Section Four (Advanced Settings for Business and System Admin. Users) describes information on system wide settings available to System Administrators and Business Administrators users.
- Section Five (Advanced Settings System Administrators) provides information on system wide settings accessible to the System Administrators user group.
- Section Six (Advanced Settings Business Administrators) provides information on system wide settings accessible to the Business Administrators user group.
- Section Seven (Drug Name Searches All Users) provides information about how to perform drug name searches.

# 1.2 Background

A vital part of the Food and Drug Administration (FDA) and Center for Drug Evaluation and Research (CDER)'s mission is to develop new standards to prevent medication errors due to proprietary name confusion. The Office of Surveillance and Epidemiology (OSE), Division of Medication Error Prevention and Analysis (DMEPA) contributes to this effort by evaluating all proprietary names submitted to CDER for similarity to other marketed names. In December 1999, the Institute of Medicine (IOM) Report recommended testing of proposed proprietary names to prevent confusion and medication errors with existing drug names. The Quality Interagency Coordination Task Force (QuIC) reporting to the President in February 2000 endorsed the IOM recommendation.

In response to these reports, FDA devoted greater resources to the area of drug name confusion analysis. Proprietary name confusion may stem from the manner in which a name is pronounced or scripted. The Phonetic and Orthographic Computer Analysis System (POCA) is a web application developed to determine written (orthographic) and spoken (phonetic) similarities between proposed drug names.

## **1.3 Document Scope**

This User Guide provides information about all of the features in the application. It is not a technical developer's manual, nor does it provide in-depth information on the database or operating systems.

This document was written for the FDA and refers to three types of users, namely *Safety Evaluator*, *Business Administrator*, and *System Administrator*. The scope of their access to the system is as described below.

### Safety Evaluator User Group

Access Level includes:

- Conduct Searches
- Retrieve Archived Searches
- Personal settings

### Settings for safety evaluators include as per the screen below:

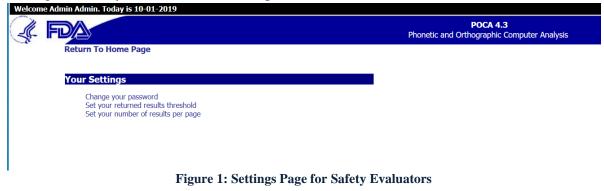

### **Business Administrator User Group**

Access Level includes:

- Conduct Searches
- Retrieve Archived Searches
- Personal settings
- Manually Add Drug Names To Database
- Delete Drug Names from Database
- Add/Edit users
- UAR Report

Settings for business administrators include menu options as shown in Figure 2 below:

 Vectores demin Admin. Today is 10-01-2019

 POCA 4.3

 POCA 4.3

 Poca 4.3

 Poca 4.3

 Poca 4.3

 Poca 4.3

 Poca 4.3

 Poca 4.3

 Poca 4.3

 Poca 4.3

 Poca 4.3

 Ponetic and Orthographic Computer Analysis

 Ponetic and Orthographic Computer Analysis

 Ponetic and Orthographic Computer Analysis

 Ponetic and Orthographic Computer Analysis

 Ponetic and Orthographic Computer Analysis

 Ponetic and Orthographic Computer Analysis

 Ponetic and Orthographic Computer Analysis

 Ponetic and Orthographic Computer Analysis

 Ponetic and Policy

 Policy Policy

 Policy Policy

 Policy Policy

 Policy Policy

 Policy Policy

 Policy Policy

 Policy Policy

 Policy Policy

 Policy Policy

 <td colsp

Figure 2: Settings Page for Business Administrators

#### System Administrator User Group

Access Level includes:

- Conduct Searches
- Retrieve Archived Search
- Personal settings
- Data sources Maintenance
- Add/Edit users
- UAR Report

Settings for System Administrators include menu options as shown in Figure 3 below:

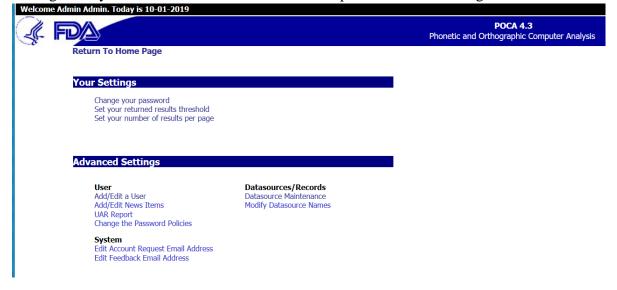

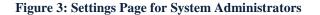

# 2 Getting Started

To access POCA, open your web browser (Internet Explorer, Chrome, Firefox or any other browser). Internet Explorer is opened by double clicking on the IE browser icon on your desktop or by selecting Start, Programs, and Internet Explorer from the start menu. In the address bar of your web browser, type the universal resource locator (URL) for POCA as <a href="http://poca.pub.com/">http://poca.pub.com/</a>. The Login screen will appear as shown in Figure 4 below.

|                | FDA Automated Method of<br>Minimizing Medication Errors Due to<br>Similar Proprietary and Established Names |
|----------------|----------------------------------------------------------------------------------------------------|
| User ID:       |                                                                                                    |
| Password:      |                                                                                                    |
| Reset Password | Change Password   Request Account                                                                           |

#### Disclaimer

This is a Federal computer system and is the property of the United States Government. It is for authorized use only. Users (authorized or unauthorized) have no explicit or implicit expectation of privacy.

Any or all use of this system and all files on this system may be intercepted, monitored, recorded, copied, audited, inspected, and disclosed to authorized site, Food and Drug Administration, and law enforcement personnel, as well as authorized officials of other agencies, both domestic and foreign. By using this system, the user consents to such interception, monitoring, recording, copying, auditing, inspection, and disclosure at the discretion of authorized site or Food and Drug Administration personnel.

Unauthorized or improper use of this system may result in administrative disciplinary action and civil and criminal penalties. By using this system you indicate your awareness of and consent to these terms and conditions of use.

#### Figure 4: Login Screen

You will need a user account to access POCA. If an account has been created for you, enter your user ID and password and left click the Login button.

### 2.1 Resetting Your Password

If you do not remember your password, click the "Reset Password" link. The *Reset Password* screen, shown below, will be displayed as shown in Figure 5 below.

| (FDA              | Reset Password                                                                                                    |
|-------------------|----------------------------------------------------------------------------------------------------|
| Return to Login S | Green                                                                                                    |
|                   | me below and hit submit to recieve a temporary password. You will use that password to login where<br>I be asked to change that password. |
| Please            | e enter your username:                                                                                                    |
|                   | Submit                                                                                                    |

Figure 5: Reset Password Screen

Type your username and click "Submit." POCA will assign a temporary password to your account and send you an automated e-mail message with the temporary password. You will be required to change your password upon login.

## 2.2 Changing Your Password

If you wish to change your password, click on the "Change Password" link on the POCA login page. The *Change Password* screen will be displayed, as shown in Figure 6 below.

| Change Pas                    | sword |        |
|-------------------------------|-------|--------|
| <b>Return to Login Screen</b> |       |        |
|                               |       |        |
|                               |       |        |
| User ID:                      |       |        |
|                               |       |        |
| Old Password:                 |       |        |
| New Password:                 |       |        |
|                               |       |        |
| Confirm New Password:         |       |        |
|                               |       | Submit |

Figure 6: Change Password Screen

Enter your current login credentials in the text boxes labeled "User ID" and "Old Password" to allow POCA to verify your identity. Enter your desired password into the textboxes labeled "New Password" and "Confirm New Password," and click the "Submit" button. If the current login information you entered is incorrect, your passwords do not match, or your new password does not comply with POCA password requirements, you will be asked to correct your inputs.

### 2.3 Requesting an Account

If you do not have a POCA account, you may request the POCA account by clicking

on the "Request Account" link on the login screen. The *Request an Account* screen will be displayed as shown in Figure 7 below.

| J. | Request an Account                                                            |                                                                           |
|----|-------------------------------------------------------------------------------|---------------------------------------------------------------------------|
|    | Return to Login Screen                                                        |                                                                           |
|    | If you would like to request an account, enter your n with login information. | name and email address. The system administrator will contact you shortly |
|    | Please enter your name:                                                       |                                                                           |
|    | Please enter your email address:                                              |                                                                           |
|    |                                                                               | Submit                                                                    |

**Figure 7: Request Account Screen** 

Enter your name and email address in the text boxes provided and click the "Submit" button. An email will be sent to a POCA administrator stating that a POCA account is being requested for you. The POCA administrator will add your account to POCA with the Safety Evaluator user role unless a different role is requested. You will receive an email from POCA application after your account is created. At that point, you may log in by typing <a href="http://poca.pub.com">http://poca.pub.com</a> in your browser. Upon successful log in, the home page is displayed as shown in Figure 8 below.

## 2.4 Home Page and Navigation

The home page is the main control panel for the system. From the homepage users can access all of the functionality of the system. Specific sections of the home screen and their purpose are described below.

| DA           |          |                                                                         |              | POCA 4.3<br>Phonetic and Orthographic Computer Analysis |      |                                                  |  |
|--------------|----------|-------------------------------------------------------------------------|--------------|---------------------------------------------------------|------|--------------------------------------------------|--|
| New S        | earch    | Retrieve Archived Search                                                |              |                                                         |      |                                                  |  |
| Drug         | Name     | Search                                                                  |              |                                                         |      | News                                             |  |
|              |          | * % For wildcard searching<br>_ For single character searching          |              |                                                         |      | POCA Version 4.3<br>POCA Version 4.3 is deployed |  |
| Search       | Text:    |                                                                         |              |                                                         |      | ·· · · · · · · · · · · · · · · · ·               |  |
| Search       | Туре:    | <ul> <li>✓ Orthographic</li> <li>✓ Phonetic</li> <li>☐ Text*</li> </ul> |              | Include USAN Stem Sea                                   | arch |                                                  |  |
| Dataso       | ources:  |                                                                         |              |                                                         |      | USAN Stem Search for Multiple Drug Names         |  |
|              |          | ource                                                                   | Date Updated | Product Count                                           |      | On an USAN County Dava                           |  |
| $\checkmark$ | Drugs A  |                                                                         | 07-25-2019   | 21,467                                                  |      | Open USAN Search Page                            |  |
| $\checkmark$ | RxNorm   |                                                                         | 07-09-2019   | 28,850                                                  | 0    |                                                  |  |
|              | Suffixes | in proper name of biological products                                   | 08-29-2019   | 49                                                      | 0    | Multiple Name Direct Search                      |  |
| USAN         | Stem Dat | asources:                                                               |              |                                                         |      | Multiple Name Direct Search                      |  |
|              | Datas    | ource                                                                   | Date Updated | Product Count                                           |      | Open Direct Search Page                          |  |
| $\checkmark$ | United S | States Adopted Names                                                    | 09-09-2019   | 608                                                     | 0    | opon Birott ocuron r ugo                         |  |
| Res          | et       | Submit                                                                  |              |                                                         |      | Single Name Direct Search                        |  |
|              |          |                                                                         |              |                                                         |      | Candidate Drug:                                  |  |
|              |          |                                                                         |              |                                                         |      | Comparator Drug:                                 |  |
|              |          |                                                                         |              |                                                         |      | Reset Submit                                     |  |

Figure 8: Home page

### 2.4.1 Navigation Bar

As illustrated in Figure 9 below, in the top right-hand portion of the home page you will find a navigation bar with links for accessing major parts of the POCA application, such as the home page, search page and settings page. The navigation bar has links for comments and help. This navigation bar is accessible on all POCA pages.

| Welcome Admin Admin. Today is 10-01-2019 |                                                         | Home   Search   Se | ttings   Comments | Help   Logout |
|------------------------------------------|---------------------------------------------------------|--------------------|-------------------|---------------|
|                                          | POCA 4.3<br>Phonetic and Orthographic Computer Analysis |                    |                   |               |
|                                          | Figure 9: Navigation bar                                |                    |                   |               |

### 2.4.2 New Search/Retrieve Archived Search Bar

Another option to navigate to the search page is the "New Search" link located at the top left side of the home page, below the FDA banner as illustrated in the image below.

| Welcome Admin Admin. Today is 10-01-2019 |                                                         | Home   Search   Settings   Comments   Help   Logout |
|------------------------------------------|---------------------------------------------------------|-----------------------------------------------------|
|                                          | POCA 4.3<br>Phonetic and Orthographic Computer Analysis |                                                     |
| New Search   Retrieve Archived Search    |                                                         |                                                     |

The *New Search link* is available for all users. This will allow you to search for a drug name.

The *Retrieve Archived Search* link is available for all users. Clicking the link will display a search page that can be used to search for previously conducted searches.

### 2.4.3 News

News and announcements are displayed for all users. To view more information about the news item, users can click on the news title as shown in Figure 10 below.

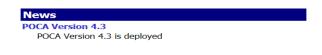

#### Figure 10: News

### 2.4.4 Drug Name Search

*Drug Name Search* is displayed for all users as illustrated in Figure 11 below. Users can perform Orthographic, Phonetic or Text searches for any drug name within the selected data sources. More about how to use the *Drug Name Search* feature is described in section 7.

|                     |          |                                                                         |              |                      | Pho  | POCA 4.3<br>netic and Orthographic Computer Analysis |
|---------------------|----------|-------------------------------------------------------------------------|--------------|----------------------|------|------------------------------------------------------|
| New S               | earch    | Retrieve Archived Search                                                |              |                      |      |                                                      |
| Drug                | Name     | Search                                                                  |              |                      |      | News                                                 |
|                     |          | * % For wildcard searching<br>_ For single character searching          |              |                      |      | POCA Version 4.3<br>POCA Version 4.3 is deployed     |
| Search              | Text:    |                                                                         |              |                      |      | · · · · · · · · · · · · · · · · · ·                  |
| Search              | Type:    | <ul> <li>✓ Orthographic</li> <li>✓ Phonetic</li> <li>□ Text*</li> </ul> |              | Include USAN Stem Se | arch |                                                      |
| Datas               | ources:  |                                                                         |              |                      |      | USAN Stem Search for Multiple Drug Names             |
|                     | Datas    |                                                                         | Date Updated | Product Count        |      | Open USAN Search Page                                |
| ✓                   | Drugs A  |                                                                         | 07-25-2019   | 21,467               | 0    | Open USAN Search Page                                |
| <ul><li>✓</li></ul> | RxNorm   |                                                                         | 07-09-2019   | 28,850               |      |                                                      |
|                     | Sumixes  | in proper name of biological products                                   | 08-29-2019   | 49                   | U    | Multiple Name Direct Search                          |
| USAN                | Stem Dat | tasources:                                                              |              |                      |      | Marchie Marie Direct Search                          |
|                     | Datas    |                                                                         | Date Updated | Product Count        |      | Open Direct Search Page                              |
| $\checkmark$        | United S | States Adopted Names                                                    | 09-09-2019   | 608                  | 0    |                                                      |
| Res                 | set C    | Submit                                                                  |              |                      |      | Single Name Direct Search                            |
|                     |          |                                                                         |              |                      |      | oligio nallo broccocaren                             |
|                     |          |                                                                         |              |                      |      | Candidate Drug:                                      |
|                     |          |                                                                         |              |                      |      | Comparator Drug:                                     |
|                     |          |                                                                         |              |                      |      | Reset Submit                                         |

Figure 11: Drug Name Search Section in Home Page

### 2.4.5 Single Name Direct Search

The direct search functionality is available to all users. This feature provides users the ability to perform direct searches between Candidate Drug Names and Comparator Drug Names. After entering those 2 drug names and pressing the Submit button, the Combined, Phonetic and Orthographic search result scores will be displayed for those 2 drug names as illustrated in Figure 12 below.

| Single Name Direct Search |          |  |  |
|---------------------------|----------|--|--|
|                           |          |  |  |
| Candidate Drug:           | Tinactin |  |  |
| Comparator Drug:          | Zilactin |  |  |
| Reset Submi               |          |  |  |
| Combined Score:           | 77       |  |  |
| Phonetic Score:           | 73       |  |  |
| Orthographic Score:       | 81       |  |  |

Figure 12: Single Name Direct Search section in Home Page

### 2.4.6 Multiple Name Direct Search

The multiple name direct search functionality is available to all users. This feature provides users the ability to perform direct searches between Candidate Drug Names and multiple Comparator Drug Names. After entering the Candidate drug name and multiple Comparator Drug names, click the Submit button. The Combined, Phonetic and Orthographic search result scores will be displayed for Multiple Name Direct Search as illustrated in Figure 13 below.

| D/A                                             |                                             |                                      | P                | POCA 4.3<br>Phonetic and Orthographic Comp | outer Ana |
|-------------------------------------------------|---------------------------------------------|--------------------------------------|------------------|--------------------------------------------|-----------|
| Return                                          | To Home Page                                |                                      |                  |                                            |           |
|                                                 |                                             |                                      |                  |                                            |           |
| Multipl                                         | e Name Direct S                             | earch                                |                  |                                            |           |
|                                                 |                                             |                                      |                  |                                            |           |
| Candidate                                       | Drug: Tinactin                              |                                      |                  |                                            |           |
| Comparate                                       | or Drugs: Zilactin,Ben;                     | zocaine,Benzyl Alcohol,Oxybenzone    |                  |                                            | 0         |
|                                                 |                                             |                                      |                  |                                            |           |
|                                                 |                                             |                                      |                  |                                            |           |
|                                                 |                                             |                                      |                  |                                            |           |
|                                                 |                                             |                                      |                  |                                            |           |
|                                                 |                                             |                                      |                  |                                            |           |
|                                                 |                                             |                                      |                  |                                            |           |
| Reset                                           | Submit                                      | Export To Excel                      |                  |                                            |           |
| Reset                                           | Submit                                      | Export To Excel                      |                  |                                            |           |
|                                                 |                                             | Export To Excel                      |                  |                                            |           |
| Total Dru                                       | Submit<br>ug Name Pairs: 4<br>Name Pair     | Export To Excel Orthographic Score % | Phonetic Score % | Combined Score 9                           |           |
| Total Dru<br>Drug I                             | ug Name Pairs: 4                            |                                      | Phonetic Score % | Combined Score of 46                       | Yo        |
| Total Dru<br>Drug I<br>Tinactin -               | ug Name Pairs: 4<br>Name Pair               | Orthographic Score %                 |                  |                                            | Ую        |
| Total Dru<br>Drug I<br>Tinactin -<br>Tinactin - | ug Name Pairs: 4<br>Name Pair<br>Benzocaine | Orthographic Score %                 | 40               | <b>4</b> 6                                 | %         |

Figure 13: Multiple Name Direct Search section in Home Page

### 2.4.7 Manually Add Drug Name to Database

This functionality, illustrated in Figure 14 below, is only available to users with the designated role of business administrator. It allows business administrators to add drug names manually to "Name Entered by Safety Evaluator" data source. Please see Section 6.1 for more information.

| Manually Add Name to Database |     |  |  |
|-------------------------------|-----|--|--|
|                               | bbA |  |  |
|                               | Add |  |  |

Figure 14: Manually Add Name to Database

### 2.4.8 USAN Stem search for multiple Drug Names

The USAN stem search functionality, illustrated in Figure 15 below, is available to all users. This feature provides users the ability to perform direct searches for the presence of USAN stems within multiple drug names. Click on "Open USAN Search Page" under the "USAN Stem search for multiple Drug Names" section.

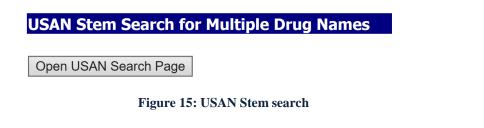

A new page will appear with a *Proposed Drug Names* text field illustrated in figure 16 below.

| Welcome Admin Admin. Today is 10-01-2019 |                                                         |
|------------------------------------------|---------------------------------------------------------|
|                                          | POCA 4.3<br>Phonetic and Orthographic Computer Analysis |
| Return To Home Page                      |                                                         |
|                                          |                                                         |
| USAN Stem Search for Multiple Drug Names |                                                         |
|                                          |                                                         |
| Proposed Drug Names:                     | 0                                                       |
|                                          |                                                         |
|                                          |                                                         |
|                                          |                                                         |
| Reset Submit Export To Excel             |                                                         |
|                                          |                                                         |

Figure 16: USAN STEM Search Page Ready for Inputs

To use this search function, follow the instructions below:

Enter multiple drug names in the Proposed Drug Names field, and separate each name with a comma. Users may also click on the **i** icon located to the right of the Proposed Drug Names text field to display a popup message explaining the correct format for entering multiple drug names as illustrated in Figure 17 below:

| PA                                          | POCA 4.3<br>Phonetic and Orthographic Computer Analysis                                                                              |   |
|---------------------------------------------|----------------------------------------------------------------------------------------------------|---|
| Return To Home Page                         |                                                                                                    |   |
| UCAN Chain Converting Multiple During Names |                                                                                                    | _ |
| USAN Stem Search for Multiple Drug Names    |                                                                                                    |   |
| Proposed Drug Names: sodium, magnesium      |                                                                                                    | 0 |
|                                             | ×                                                                                                    |   |
|                                             | This site says                                                                                                    |   |
| Reset Submit Export To Excel                | Use commas between drug names in the Proposed Drug<br>Names textbox. Do not include drug names that have a<br>comma within the name. |   |
|                                             | ОК                                                                                                    |   |
|                                             |                                                                                                    |   |

Figure 17: Information icon

Once all names have been entered in the text field, click on the 'Submit' button.

The search results will be displayed as illustrated in Figure 18 below:

|   |                                           |            |                  | POCA 4.3            |
|---|-------------------------------------------|------------|------------------|---------------------|
| F | POCA 4.3<br>Phonetic and Orthographic Cor |            |                  |                     |
|   | Return To Home Page                       |            |                  |                     |
|   | USAN Stem Search for Multiple D           | )rug Names |                  |                     |
|   |                                           |            |                  |                     |
|   | Proposed Drug Names: sodium,magnesium     |            |                  |                     |
|   | Reset Submit Export To Ex                 | ccel       |                  |                     |
|   | Total USAN Stem Results for Propose       |            |                  |                     |
|   | Drug Name                                 | Affix      | Optional Charact |                     |
|   | magnes <mark>ium</mark>                   | -ium       | NA               | 9/9/2019 1:56:11 PM |
|   | sodium                                    |            | NA               | 9/9/2019 1:56:11 PM |

Figure 18: USAN STEM Search Page

# **3. Settings for All Users**

All personal settings for your POCA account can be accessed from *Your Settings* section on the *Settings* screen as illustrated in Figure 19 below. To access the *Your Settings* screen, click on the "Settings" link found in the navigation bar. Each role will see

different functionality in Settings page as described in section 1.3.

| Welcome | Admin Admin. Today is 10-01-2019                                                                                                    |                                                                          |                                                         |
|---------|----------------------------------------------------------------------------------------------------|--------------------------------------------------------------------------|---------------------------------------------------------|
|         | FDA                                                                                                    |                                                                          | POCA 4.3<br>Phonetic and Orthographic Computer Analysis |
|         | Return To Home Page                                                                                                    |                                                                          |                                                         |
|         | Your Settings                                                                                                    |                                                                          |                                                         |
|         | Change your password<br>Set your returned results threshold<br>Set your number of results per page                                                                                               |                                                                          |                                                         |
|         | Advanced Settings<br>User<br>Add/Edit a User<br>Add/Edit News Items<br>UAR Report<br>Change the Password Policies<br>System<br>Edit Account Request Email Address<br>Edit Feedback Email Address | Datasources/Records<br>Datasource Maintenance<br>Modify Datasource Names |                                                         |

Figure 19: Personal Settings for a System Administrator

The following settings are available to all users.

## 3.1 Set your Returned Results Threshold

Users can set the threshold for returned results by clicking the "Set your returned results Threshold" option under *Your Settings* as illustrated in Figure 20 below.

| Enter a threshold for returned results per module: | 50  | %    |
|----------------------------------------------------|-----|------|
|                                                    | Sub | omit |

Figure 20: Setting the Threshold for Returned Results

The threshold is the percentage match required for a result to be returned by the search engine. For example: If the threshold is set to 50%, only results with a match percentage of 50% or higher will appear in the result set.

## 3.2 Set Your Number of Results per Page

POCA allows users to set the default number of results displayed per page by clicking on the "Set Your Number of Results per Page" link under *Your Settings* as illustrated in Figure 21 below. When a user conducts a search, the default number of results will be displayed

per page. If there are more results returned than the default number of results, the user will have the ability to scroll through the pages of results.

| Enter the number of results to return per page per module: | 20   |
|------------------------------------------------------------|------|
| Sul                                                        | omit |

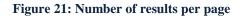

# 4. Settings for Business and System Administrator Users

*Business Administrator and System Administrator* user groups have the same advanced settings except for their level of access to 'Datasource/Records'. The table below shows the level of access for each type of administrator under Datasource/Records:

| Administrator User Group | Datasources/Records Level of Access |
|--------------------------|-------------------------------------|
| System Administrator     | Datasource Maintenance              |
|                          | Modify Datasource Name              |
| Business Administrator   | Delete Drug Name                    |
|                          | View SE Drug Names                  |

The following settings are available to all business and system administrator users.

## 4.1 Add/Edit a User

To add or edit a user profile, click the "*Add/Edit a User*" link under *Advanced Settings* on the *Settings* page. To access the *Advanced Settings* screen, click on the "*Settings*" link found in the navigation bar. The User Administration page will be displayed as shown in Figure 22 below.

| Welcome Admin Admin. Today is 10-01-2019 |                               |           |                                                         |
|------------------------------------------|-------------------------------|-----------|---------------------------------------------------------|
|                                          |                               |           | POCA 4.3<br>Phonetic and Orthographic Computer Analysis |
| Return to Settings                       |                               |           |                                                         |
| Edit User:                               |                               |           |                                                         |
| Select a user from the list below to ea  | dit their details.            |           |                                                         |
| Enabled Users: youremail@domai           | in 🗸                          | Edit User |                                                         |
| Disabled Users: jtoye@ppc.com            | $\sim$                        | Edit User |                                                         |
|                                          |                               |           |                                                         |
|                                          |                               |           |                                                         |
| Add a new user:                          |                               |           |                                                         |
| User Name:                               |                               |           |                                                         |
| First Name:                              |                               |           |                                                         |
| Last Name:                               |                               |           |                                                         |
| Email:                                   |                               |           |                                                         |
| User Group: Business Adm                 | ninistrator User Group $\vee$ |           |                                                         |
|                                          |                               |           |                                                         |
| Add User                                 |                               |           |                                                         |
|                                          |                               |           |                                                         |
|                                          |                               |           | _                                                       |

Figure 22: User Administration Page

To add a new user profile, fill out the form that appears under the *Add a new user* heading. All input fields available on the form are described in the table below.

| Field Name | Definition/Description                                                                                                    | Field Type |
|------------|----------------------------------------------------------------------------------------------------|------------|
| User Name  | Enter a username for the new account. The username will                                                                                                    | Edit       |
|            | be used by the user to log in to POCA. This field is required.                                                                                                    |            |
| First Name | Enter the first name of the user. This field is required.                                                                                                    | Edit       |
| Last Name  | Enter the last name of the user. This field is required.                                                                                                    | Edit       |
| Email      | Enter the email address of the user, and be sure to check<br>for typos. It is important to type this field correctly. The<br>application will use this field to send electronic<br>notifications to the user. This field is required. | Edit       |
| User Group | Select from the list if the user is a <i>Safety Evaluator</i> ,<br><i>Business Administrator</i> or System <i>Administrator</i> .                                                                                                    | Pick list  |

An example of add a *New User* is shown in Figure 23 below:

| Add a new user: |                                   |
|-----------------|-----------------------------------|
| User Name:      | pooneh s                          |
| First Name:     | pooneh                            |
| Last Name:      | sheini                            |
| Email:          | niDashtgol@fda.hhs.gov            |
| User Group:     | System Administrator User Group 🗸 |
|                 | Add User                          |
|                 |                                   |

Figure 23: Add User Page

When editing a user profile, please note that there are two pick lists for existing user profiles, one for enabled accounts, and another for disabled accounts as previously illustrated in Figure 22 above. You can choose an account to edit by pressing the dropdown arrow and selecting the user profile you wish to edit so that it displays in the text field and then clicking the "Edit User" button. Once a user is selected for editing, the *Edit User* form, seeded with all available information, will display as illustrated in Figure 24 below..

| Welcome Admin Admin. Today is 10-02                              | 2-2019                                                                           |                                                                |
|------------------------------------------------------------------|----------------------------------------------------------------------------------|----------------------------------------------------------------|
| (FDA)                                                            |                                                                                  | <b>POCA 4.3</b><br>Phonetic and Orthographic Computer Analysis |
| Return to User Admini                                            | stration                                                                         |                                                                |
| <u>Edit User</u>                                                 |                                                                                  |                                                                |
| User Name:<br>First Name:<br>Last Name:<br>Email:<br>User Group: | Admin<br>Admin<br>Admin<br>youremail@domain<br>System Administrator User Group ~ |                                                                |
|                                                                  | Update User Disable User                                                         |                                                                |

Figure 24: Edit User Screen

The *Edit User* form allows the editing of the First Name, Last Name, Email, and User Group associated with a user. When you are done editing these fields, click "Update User" to submit these changes to the POCA database, as illustrated in Figure 24 above.

In addition, the *Edit User* page can be used to disable user accounts. To disable a user account, select the user account name from the enabled account list and click the "Disable User" button on the *Edit User* page as illustrated in Figure 24 above. A disabled account cannot be used to log in to POCA, but all data associated with the disabled user will be preserved.

Similarly, the *Edit User* form for the disabled user account can be used to enable user accounts. To enable the disabled user account, select the account from the disabled account list and click the "Enable User" button on the *Edit User* page.

## 4.2 Add/Edit News Items

News Items display on the home page of the POCA system under the News section as illustrated in Figure 25 below. Existing news items can be edited, and additional news items can be created by clicking the "Add/Edit News Items" link in the list of Advanced Settings on the Settings screen. To add a news item, populate the Headline, News Teaser, News Item, and Expire Date fields in the form that appears below, and click the "Submit/Update" button. Click "Reset" to clear the form.

| Welcome | Admin Admin. Today is : | 0-01-2019              |        |               |                                                         |
|---------|-------------------------|------------------------|--------|---------------|---------------------------------------------------------|
| A.      | FDA                     |                        |        |               | POCA 4.3<br>Phonetic and Orthographic Computer Analysis |
|         | Return to Settings      |                        |        |               |                                                         |
|         | Select a news item fro  | n the list to edit it: | $\vee$ | Get News Item |                                                         |
|         | Headline:               |                        |        |               |                                                         |
|         | News Teaser:            |                        |        |               |                                                         |
|         | News Item:              |                        |        |               |                                                         |
|         | Expire Date:            |                        |        |               |                                                         |
|         |                         | Submit/Update Reset    |        |               |                                                         |

Figure 25: Add/Edit News Item page

The fields on this form are described below table.

| Field Name  | Definition/Description                                                         | Field Type |
|-------------|--------------------------------------------------------------------------------|------------|
| Headline    | This is the title that will identify the news item. This field<br>Is required. | Edit       |
| News Teaser |                                                                                | Edit       |

| News Item   | This is the main text of the news item. This field is required.                                                                                                    | Edit |
|-------------|----------------------------------------------------------------------------------------------------|------|
| Expire Date | The expire date determines when a news item will no<br>longer be displayed on the home and login screens.<br>Enter a date in the format MM-DD-YYYY. This field<br>is required. | Edit |

To edit an existing news item, select a news item in the drop down list at the top of the screen, and click the '*Get News Item*' button as illustrated in Figure 26 below. Edit the information that appears in the form, and click "Submit/Update" when you are satisfied with the information you entered.

| Welcome | Admin Admin. Today | is 10-01-2019                                        |                                                         |
|---------|--------------------|------------------------------------------------------|---------------------------------------------------------|
| J.      | FDA                |                                                      | POCA 4.3<br>Phonetic and Orthographic Computer Analysis |
|         | Return to Settin   | ngs                                                  |                                                         |
|         | Select a news item | from the list to edit it: POCA Version 4.3 V         | ws Item                                                 |
|         | Headline:          | POCA Version 4.3                                     |                                                         |
|         | News Teaser:       | POCA Version 4.3 is deployed                         |                                                         |
|         | News Item:         | POCA Version 4.3 is deployed.                        |                                                         |
|         | Expire Date:       | 10-30-2019                                           |                                                         |
|         |                    | Submit/Update     Reset       News Item Added/Saved. |                                                         |
|         |                    |                                                      |                                                         |

Figure 26: Edit a News Item

## 4.3 User Access Report (UAR)

Administrator users can view a list of all users, enabled users and disabled users with their full name, e-mail addresses, status, and user group assignment from this feature. Administrators can export the user's list into a Microsoft Excel spreadsheet by clicking on the 'Export to Excel' button as illustrated in Figure 27 below. Administrators can also filter user's lists for a specific time frame.

| welcon | e Admin Admin. I           | oday is 10-01-2019 |                              |                       |         |                                                 |                  |
|--------|----------------------------|--------------------|------------------------------|-----------------------|---------|-------------------------------------------------|------------------|
| A.     | FDA                        |                    |                              |                       |         | <b>POCA 4.3</b><br>Phonetic and Orthographic Co | omputer Analysis |
|        | Return to S                | Settings           |                              |                       |         |                                                 |                  |
|        | User Acces                 | s Report           |                              |                       |         |                                                 |                  |
|        | Enter Begin<br>Enter End D |                    | (mm/dd/yyyy)<br>(mm/dd/yyyy) |                       |         |                                                 |                  |
|        |                            | Submit             | Export To Excel              |                       |         |                                                 |                  |
|        |                            |                    |                              |                       |         |                                                 |                  |
|        |                            | nabled Disabled    |                              |                       |         |                                                 |                  |
|        | Total All Us               |                    |                              |                       |         |                                                 |                  |
|        | User Na                    | me Full Name       | Email                        | User Group            | Status  | Create/Update Date                              |                  |
|        | Admin                      | Admin Admin        | youremail@domain             | System Administrators | Enabled | 08/07/2019                                      |                  |
|        |                            |                    |                              |                       |         |                                                 |                  |
|        |                            |                    |                              |                       |         |                                                 |                  |
|        |                            |                    |                              |                       |         |                                                 |                  |
|        |                            |                    |                              |                       |         |                                                 |                  |
|        |                            |                    |                              |                       |         |                                                 |                  |
|        |                            |                    |                              |                       |         |                                                 |                  |
|        |                            |                    |                              |                       |         |                                                 |                  |
|        |                            |                    |                              |                       |         |                                                 |                  |
|        |                            |                    |                              |                       |         |                                                 |                  |

#### Figure 27: UAR Report

## 4.4 Change the Password Policies

Administrator users can change the password policies as shown in Figure 28 below.

| Welcon | ne Admin Admin. Tod | ay is 10-01-2019                                       |                                                         |
|--------|---------------------|--------------------------------------------------------|---------------------------------------------------------|
| A.     | FDA                 |                                                        | POCA 4.3<br>Phonetic and Orthographic Computer Analysis |
|        | Return to Set       | tings                                                  |                                                         |
|        |                     |                                                        |                                                         |
|        |                     |                                                        |                                                         |
|        |                     |                                                        |                                                         |
|        | 1                   | Number of required special characters (!@#\$%^&*).     |                                                         |
|        | 6                   | Minimum length of password.                            |                                                         |
|        | 120                 | Number of days until passwords are required to change. |                                                         |
|        | 0                   | Minimum number of days before password can be changed. |                                                         |
|        | 5                   | Number of allowed login attempts.                      |                                                         |
|        | 3                   | Number of changed passwords to be kept in history.     |                                                         |
|        |                     |                                                        |                                                         |
|        |                     | Submit                                                 |                                                         |
|        |                     |                                                        |                                                         |
|        |                     |                                                        |                                                         |

Figure 28: Change the Password Policies

## 4.5 Edit Account Request Email Address

When a user account is requested, an automatically generated email is sent to the *account* request email address stored in the POCA database. This email address can be changed using the "*Edit Account Request Email Address*" link in Settings page. It will display the page as shown in Figure 29 below.

| Welcome Admin | Admin. Today is 10-01-2019                           |                                                                |
|---------------|------------------------------------------------------|----------------------------------------------------------------|
| ( FD          |                                                      | <b>POCA 4.3</b><br>Phonetic and Orthographic Computer Analysis |
| Re            | turn to Settings                                     |                                                                |
|               | Enter the email address to send account requests to: | youremail@domain                                               |
|               |                                                      | Submit                                                         |
|               | Figure 29: E                                         | dit Account Request Email Screen                               |

To have POCA send account requests to multiple email addresses, enter the email addresses separated by semicolons (;). Click "Submit" to store your changes to the POCA database.

## 4.6 Edit Feedback Email Address

When a user fills out and submits the *Comments and Feedback* form, POCA will send an automatically generated email to the *Feedback Email Address* stored in the database. This email address can be changed using the "*Edit Feedback Email Address*" link in Settings page. It will display the page as shown in Figure 30 below.

| Welcome Admin Admin. Today is 10-01-2019        |                                                         |
|-------------------------------------------------|---------------------------------------------------------|
| ( FDA                                           | POCA 4.3<br>Phonetic and Orthographic Computer Analysis |
| Return to Settings                              |                                                         |
|                                                 |                                                         |
| Enter the email address to feedback comments to | youremail@domain                                        |
|                                                 | Submit                                                  |
| 1                                               |                                                         |

Figure 30: Edit Feedback Email Address Screen

To have POCA send feedback and comments to multiple email addresses, enter the email addresses separated by semicolons (;). Click "Submit" to store your changes to the POCA database.

# 5 Advanced Settings – System Administrators

## 5.1 Data source Maintenance

For users designated as *System Administrators*, the POCA system supports capability to identify, load, refresh, and delete data sources from the POCA database. The data access process begins with the *Data source Maintenance* screen, as illustrated in Figure 31 below, which can be accessed by clicking the "Data source Maintenance" link in the *Advanced Settings* section of the *Settings* page.

| Welcom | e Admin Admin. Today is 10-01-2019                                                                             |                                                                                 |
|--------|----------------------------------------------------------------------------------------------------|---------------------------------------------------------------------------------|
| A.     | FDA                                                                                                    | POCA 4.3<br>Phonetic and Orthographic Computer Analysis                         |
|        | Return To Settings                                                                                             |                                                                                 |
|        | Will this be a data load or a data refresh?<br>$\textcircled{\sc original}{\sc original} Refresh \ \bigcirc$ L | oad (If a partial data set is used to load, all other records will be deleted.) |
|        | Select the datasource type: Suffixes in proper name of                                                         | biological products $\checkmark$                                                |
|        | Enter the date of this data:                                                                                   | (mm/dd/yyyy)                                                                    |
|        | Next >>                                                                                                    |                                                                                 |
|        |                                                                                                    |                                                                                 |

Figure 31: Data Source Maintenance Screen

Select the Data Source type, enter the date of the data in the format "MM-DD-YYYY", and check if you wish to load or refresh the data source. Click the "Next" button, and follow the directions provided.

## 5.2 Modify Data source Names

To rename a Data Source in the POCA database and also to add new data sources, click on the "Modify Datasource Names" link in the *Advanced Settings* section of the *Settings* page., The datasource name screen appears as illustrated in Figure 32 below.. Select the "Edit" button to the left of the Data source Name that you wish to edit. Once the name change is complete, make sure to select the "Update" button to successfully update the data.

| Welco | me Admin Admin. Today is 10-01-2019                                                                                                    |                                                         |
|-------|----------------------------------------------------------------------------------------------------|---------------------------------------------------------|
| Å.    |                                                                                                    | POCA 4.3<br>Phonetic and Orthographic Computer Analysis |
|       | Return To Settings                                                                                                    |                                                         |
|       | Select the "Edit" button to the left of the Datasource Name that you wish to<br>edit. Once the name change is complete, make sure to select the "Update"<br>button to successfully update the data.                                                                |                                                         |
|       | Datasource Name         Edit       Suffixes in proper name of biological products         Edit       Drugs At FDA         Edit       Drugs At FDA         Edit       RxNorm         Edit       United States Adopted Names         Add a new datasource:       Add |                                                         |

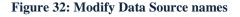

# **6** Advanced Settings – Business Administrators

## 6.1 Delete Drug Name

To delete a drug name from the POCA database, click the "*Delete Drug Name*" link under *Advanced Settings* in Settings page. The first screen in the *Delete a Record* wizard, shown in Figure 33 below, allows business administrators to search for a drug name record in the POCA database. Enter the name of the drug you wish to delete in the text box provided and click the "Search" button. In the sample below, we searched for the name *lipitor*.

| J. |                                                                                                    |
|----|----------------------------------------------------------------------------------------------------|
|    | Return to Settings                                                                                                    |
|    |                                                                                                    |
|    | Search for the record you would like to delete using the search box below. Once you have found the record you are looking for, select it by clicking the circle next to the name and then clicking the next button. |
|    | Search: lipitor Search                                                                                                    |
|    |                                                                                                    |
|    | ( Use % for wildcard searching or _ for single character searching )                                                                                                    |

Figure 33: Delete a Record Screen (1 of 2)

Our search returns a list of records composed of drug names and their associated data sources, as shown in the screen capture in Figure 34 below.

| (FDA)                                                                                                    |                              |                                                                                             |
|----------------------------------------------------------------------------------------------------|------------------------------|---------------------------------------------------------------------------------------------|
| Return to Settings                                                                                                    |                              |                                                                                             |
|                                                                                                    |                              |                                                                                             |
| Search for the record you would<br>and then clicking the next butt<br>Search: lipitor<br>(Ues for widdard searching or_for sing | Search                       | ave found the record you are looking for, select it by clicking the circle next to the name |
| Name                                                                                                    |                              | Datasource                                                                                  |
| © LIPITOR                                                                                                    |                              | DPRF                                                                                        |
| LIPITOR                                                                                                    |                              | DPRF                                                                                        |
| ◎ LIPITOR                                                                                                    |                              | DPRF                                                                                        |
| LIPITOR                                                                                                    |                              | DPRF                                                                                        |
| ILIPITOR                                                                                                    |                              | DPRF                                                                                        |
| LIPITOR                                                                                                    |                              | Drugs At FDA                                                                                |
|                                                                                                    | Figure 34: Delete a Record S | Screen (2 of 2)                                                                             |

Find the record you wish to delete and mark it for deletion by clicking the radio button to the left of the drug name. Click the "Delete" button. At the "Delete Confirmation" page, press the "Yes" button to remove the record from the POCA database or "No" button to not remove the record from the POCA database.

### 6.2 View SE Drug Names

To view the drugs entered by safety evaluators, click on the "View SE Drug Names" link under *Advanced Settings* in Settings page. A screen appears allowing administrators to for any drug name entered over a select period of time as listed in the dropdown menu of the text box as illustrated in Figure 35 below., Select the date range from the drop down and you will see the drug names entered for that date range as illustrated in the figure below.

| Drug Name         | Date Entered          | Entered By           |
|-------------------|-----------------------|----------------------|
| Abasria           | 6/3/2013 1:30:04 PM   | Walter Fava          |
| Acticlate         | 6/3/2013 1:32:30 PM   | Walter Fava          |
| Aloftyn           | 6/3/2013 1:29:28 PM   | Walter Fava          |
| Avlina            | 5/31/2013 12:03:26 PM | Walter Fava          |
| Cerinta           | 6/3/2013 1:31:17 PM   | Walter Fava          |
| Elifemme          | 6/3/2013 1:31:02 PM   | Walter Fava          |
| Hemangiol         | 6/3/2013 1:32:13 PM   | Walter Fava          |
| Jarbina           | 5/31/2013 6:59:35 AM  | manizheh siahpoushan |
| Levemir FlexTouch | 6/3/2013 2:07:37 PM   | Walter Fava          |
| Lorseva           | 6/3/2013 1:33:01 PM   | Walter Fava          |
| Mitigo            | 6/3/2013 2:06:28 PM   | Walter Fava          |
| Novolog FlexTouch | 6/3/2013 2:07:16 PM   | Walter Fava          |

| Select the Date Range you | ould like to view from the list t | below. |
|---------------------------|-----------------------------------|--------|
| Show Last Month           | -                                 |        |

Figure 35: View SE Drug Names screen

# 7 Drug Name Searches - All Users

## 7.1 Search Algorithms

The POCA system has three search modules, namely *orthographic*, *phonetic*, and *text*.

The orthographic similarity score is calculated using an ALINE algorithm modified for orthographic purposes. The orthographic search engine does not accept wild cards, as the algorithm takes each part of a written name into account when matching against names stored in the POCA database. The orthographic search algorithm was updated in POCA 4.0 to place a greater search weight to the beginning letters of names. The update has been tested thoroughly by FDA team.

The phonetic similarity score is calculated using an ALINE algorithm for phonetic matching. The phonetic search engine does not accept wild cards because each sound of a name is taken into account when matching against names in the POCA database. The phonetic search engine ignores the numeric and special characters in the drug name.

The combined score is calculated as the average of the orthographic and phonetic scores.

Note that both the orthographic and phonetic search engines ignore numeric and special characters included in drug names. For example, the orthographic and phonetic similarity score for 'Drug-2' and 'Drug-25' will be 100%. Examples are provided in Figure 36 below.

| Direct Search                                             |                   | Direct Search                       |                    |
|-----------------------------------------------------------|-------------------|-------------------------------------|--------------------|
| Candidate Drug:<br>Comparator Drug:                       | tylenol @#\$45    | Candidate Drug:<br>Comparator Drug: | Otezla Otezla 4566 |
| Reset Subn                                                | nit               | Reset Subm                          | it                 |
| Combined Score:<br>Phonetic Score:<br>Orthographic Score: | 100<br>100<br>100 | Phonetic Score:                     | 100<br>100<br>100  |

**Figure 36: Direct Search** 

The text search module allows users to search for exact text matches using a text matching code built into an Oracle Database Management System. Several wildcards are available for the text search engine as explained below.

The percent sign (%) is a wildcard character that will match any sequence of consecutive characters.

For example: Search Term: flo%in Results: floucin, floxin

The underscore character (\_) is a wildcard that will match any single character.

For example: Search Term: flo\_in Results: floxin

Wildcard characters can be used in conjunction with each other for matching a wider variety of patterns.

For example: Search Term: fl%x\_\_\_ Results: flexin, flexon, floxin, fluanxol, flavocoxid

In the above wildcard example, both types of wild cards were used. A '%' character was used to match any sequence of characters after the letter 'l' character and before the letter 'x' character in the search term. Two underscore characters ('\_') were used to match any two (2) characters at the end of a name.

## 7.2 Accessing the Search

The "*Drug Name Search*" section in Home page provides an easy interface to conduct searches in POCA. The Search page can also be accessed by clicking the "*Search*" link in the Navigation Bar or by clicking the "*New Search*" link in the *Options* Bar.

The "*Direct Search*" functionality is available to all users under "Direct Search" section in Home page as well as in Search page. This feature provides users the ability to do direct searches between a Candidate Drug name and a Comparator Drug name. After entering those 2 drug names and pressing Submit button, the Combined, Phonetic and Orthographic score search results will be displayed for the candidate and comparator drug names.

## 7.3 Search View

The "*Drug Name Search*" view allows users to search the POCA drug databases for a drug name using a combination of Orthographic, Phonetic, and Text algorithms. The *Drug Name Search* is accessible directly from the Home page, or by clicking on the "Search" link in the header.

By default, orthographic and phonetic search type boxes are checked and will run both an orthographic and phonetic search automatically without the user manually checking those search type boxes. The USAN Stem Search box is also checked by default and will run once the search is submitted. However, users may also tailor search types by checking or

unchecking any one or any combination of the orthographic, phonetic, text, and USAN stem searches which appear on the Drug Name Search screen as illustrated in Figure 37 below. When performing a text search, the underscore '\_' character may be used to match any single character or the percentage '%' character may be used to match any string of characters.

| Drug Name Search |            |                                                                |                            |               |   |  |  |  |  |  |
|------------------|------------|----------------------------------------------------------------|----------------------------|---------------|---|--|--|--|--|--|
|                  |            | * % For wildcard searching<br>_ For single character searching |                            |               |   |  |  |  |  |  |
| Search Text:     |            |                                                                |                            |               |   |  |  |  |  |  |
| Search Type:     |            | 🖂 Orthographic                                                 | ☐ Include USAN Stem Search |               |   |  |  |  |  |  |
|                  |            | 🖂 Phonetic                                                     |                            |               |   |  |  |  |  |  |
|                  |            | Text*                                                          |                            |               |   |  |  |  |  |  |
| Datas            | ources:    |                                                                |                            |               |   |  |  |  |  |  |
|                  | Dataso     | ource                                                          | Date Updated               | Product Count |   |  |  |  |  |  |
| $\checkmark$     | Drugs At   | FDA                                                            | 07-25-2019                 | 21,467        | 0 |  |  |  |  |  |
| $\checkmark$     | RxNorm     |                                                                | 07-09-2019                 | 28,850        | 0 |  |  |  |  |  |
|                  | Suffixes i | n proper name of biological products                           | 08-29-2019                 | 49            | 0 |  |  |  |  |  |
|                  | United St  | ates Adopted Names                                             | 09-09-2019                 | 608           | 0 |  |  |  |  |  |
| USAN             | Stem Data  | asources:                                                      |                            |               |   |  |  |  |  |  |
|                  | Dataso     | ource                                                          | Date Updated               | Product Count |   |  |  |  |  |  |
| $\checkmark$     | United St  | ates Adopted Names                                             | 09-09-2019                 | 608           | 0 |  |  |  |  |  |
| Reset Submit     |            |                                                                |                            |               |   |  |  |  |  |  |

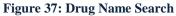

By default, the drug name search will run against the Drugs At FDA and RxNorm datasources. You may choose by checking or unchecking any combination of the datasources you wish to include in your search.

Enter the drug name to search in the "Search" Textbox and click on the "Submit" button or press "Enter" key. The "Reset" button is provided to clear the Search Text field and start a new search with the original default settings.

The search results will be calculated and filtered with the scores that are equal to and greater than the "user's results threshold" value. The "Search Results" page will display in a results table with pagination and an "Export to Excel" button.

## 7.4 Search Results

The *Search Results* page displays the results of every search. It displays a table containing drug names that matched the search criteria for every search type specified in the search.

Note that if the phonetic and orthographic search types are specified for the search, the results will display in a table that contains tabs which will allow users to display scores for each search type separately for the 'combined' results, 'phonetic' results, and 'orthographic' results. There is also a tab that allows user to display all three types of search results on one page. An overview of the result tabs is illustrated in Figure 38 below. It shows the *Search Results* page displaying the results of a search for *lipitor* using the orthographic and phonetic search types.

|                     |              |                        |          |               | <b>POCA 4.3</b><br>Phonetic and Orthographic Computer | Analysis |
|---------------------|--------------|------------------------|----------|---------------|-------------------------------------------------------|----------|
| lew Search          |              |                        |          |               |                                                       |          |
| Search Results      |              |                        |          |               |                                                       |          |
| Search Term: lipit  | or           |                        |          |               |                                                       |          |
| Export To Exc       | ol Advance   | d Export to Excel      |          |               |                                                       |          |
| Export TO Exc       | Advance      | a Export to Excer      |          |               |                                                       |          |
| Combined            | Phonetic     | Orthographic           | All      | USAN Stem     | n                                                     |          |
| Orthographi         | c & Phonetic | <b>Matches</b> greater | than 50% | - Results 1 - | 20 of 314                                             |          |
| 70% and Higher      |              | 55% and 69%: 108       |          |               | 20 01 314                                             |          |
| Name of Co          | ncern        | Match %                |          |               | Datasource                                            |          |
| LIPITOR             |              | 100                    |          |               | RxNorm; Drugs At FDA                                  |          |
| LIPIDRO             |              | 78                     |          |               | RxNorm                                                |          |
| LIPIDIL             |              | 72                     |          |               | Drugs At FDA                                          |          |
| LIPIODOL            |              | 70                     |          |               | RxNorm                                                |          |
| LIPIODOL            |              | 70                     |          |               | Drugs At FDA                                          |          |
| EPITOL              |              | 68                     |          |               | RxNorm; Drugs At FDA                                  |          |
| ZADITOR             |              | 68                     |          |               | RxNorm; Drugs At FDA                                  |          |
| ZIPSOR              |              | 68                     |          |               | RxNorm; Drugs At FDA                                  |          |
| CLINITAR            |              | 66                     |          |               | RxNorm                                                |          |
| EPICORT             |              | 66                     |          |               | Drugs At FDA                                          |          |
| KALBITOR            |              | 66                     |          |               | RxNorm; Drugs At FDA                                  |          |
| LIDOCORT            |              | 66                     |          |               | RxNorm                                                |          |
| LIDOPRO             |              | 66                     |          |               | RxNorm                                                |          |
|                     |              | 66                     |          |               | RxNorm; Drugs At FDA                                  |          |
| RELISTOR            |              | 65                     |          |               | RxNorm                                                |          |
| RELISTOR<br>DOMITOR |              |                        |          |               | RxNorm; Drugs At FDA                                  |          |
| DOMITOR             |              | 64                     |          |               | Tottomi, Brago Act BA                                 |          |
|                     |              | 64<br>64               |          |               | RxNorm                                                |          |
| DOMITOR<br>FLECTOR  |              |                        |          |               |                                                       |          |

#### Figure 38: Search Results Example

For searches that include a 'Text' search type, the Search Results page will display with a tab at the top of the table containing exact text matches.

All table columns on the *Search Results* page can be sorted by clicking on the column header.

Users can view product characteristic information for names on the search results page by putting the cursor over each name and left clicking on the drug name of concern. A "Product Details" page will be displayed in new window . The Product Details page will be similar to image provided in Figure 39 below. Please be aware that some results identified from RxNorm will not contain any information in Product Details page.

#### Product Details for LIPITOR

| Data Source                       | Dosage Form           | Potency         | Route | Active Ingredient                        |
|-----------------------------------|-----------------------|-----------------|-------|------------------------------------------|
| Drugs At FDA                      | TABLET; ORAL          | EQ 80MG BASEN/A | N/A   | ATORVASTATIN CALCIUM                     |
| RxNorm                            | SEE ACTIVE INGREDIENT | N/AN/A          | N/A   | ATORVASTATIN 80 MG ORAL TABLET [LIPITOR] |
| Orange Book - approved since 1980 | TABLET; ORAL          | EQ 80MG BASEN/A | N/A   | ATORVASTATIN CALCIUM                     |
| CernerUS Legend and OTC           | TABLET                | 20MILLIGRAM(S)  | ORAL  | ATORVASTATIN                             |
| Drugs At FDA                      | TABLET; ORAL          | EQ 20MG BASEN/A | N/A   | ATORVASTATIN CALCIUM                     |
| RxNorm                            | SEE ACTIVE INGREDIENT | N/AN/A          | N/A   | ATORVASTATIN 40 MG ORAL TABLET [LIPITOR] |
| Orange Book - approved since 1980 | TABLET; ORAL          | EQ 40MG BASEN/A | N/A   | ATORVASTATIN CALCIUM                     |
| CernerUS Legend and OTC           | TABLET                | 80MILLIGRAM(S)  | ORAL  | ATORVASTATIN                             |
| DPRF                              | TABLET                | EQ 80MG BASE    | ORAL  | ATORVASTATIN CALCIUM                     |
| RxNorm                            | SEE ACTIVE INGREDIENT | N/AN/A          | N/A   | ATORVASTATIN 20 MG ORAL TABLET [LIPITOR] |
| CernerUS Legend and OTC           | TABLET                | 10MILLIGRAM(S)  | ORAL  | ATORVASTATIN                             |
| Orange Book - approved since 1980 | TABLET; ORAL          | EQ 20MG BASEN/A | N/A   | ATORVASTATIN CALCIUM                     |
| Drugs At FDA                      | TABLET; ORAL          | EQ 40MG BASEN/A | N/A   | ATORVASTATIN CALCIUM                     |
| Drugs At FDA                      | TABLET; ORAL          | EQ 10MG BASEN/A | N/A   | ATORVASTATIN CALCIUM                     |
| CernerUS Legend and OTC           | TABLET                | 40MILLIGRAM(S)  | ORAL  | ATORVASTATIN                             |
| RxNorm                            | SEE ACTIVE INGREDIENT | N/AN/A          | N/A   | ATORVASTATIN 10 MG ORAL TABLET [LIPITOR] |
| Orange Book - approved since 1980 | TABLET; ORAL          | EQ 10MG BASEN/A | N/A   | ATORVASTATIN CALCIUM                     |

#### Figure 39: Product Details Page

## 7.5 Export To Excel

On the Search Results page, the 'Export To Excel' button appears above the search results table as illustrated in Figure 38 above. Users can transfer results to a Microsoft Excel spreadsheet by clicking on the 'Export to Excel' button. This feature will export the combined scores, the phonetic scores, the orthographic scores, and USAN stem results, as well as any product information from the product details into the Excel spreadsheet.

Also, please note that when the tab for combined search results is selected and the results are exported to Excel, then the Excel spreadsheet will contain the combined, phonetic, and orthographic scores for all of the combined results as illustrated in Figure 40 below.

| Be Home     | 1.0      | rt Page | Layout Formula | s Data       | a Review    | View      | Acrobat Team       | ot    | tezla_Com             | binedSe | earchResu | ilts_50Perce             | ntage | ds - Micros | soft Exc | cel                    |        |            | -                               |             | -           | -           | -         |                  |                    | - 0 -                |
|-------------|----------|---------|----------------|--------------|-------------|-----------|--------------------|-------|-----------------------|---------|-----------|--------------------------|-------|-------------|----------|------------------------|--------|------------|---------------------------------|-------------|-------------|-------------|-----------|------------------|--------------------|----------------------|
| Cut         |          | Calibri | - 11 -         | A' a'        | = =         | ₩)-       | 📑 Wrap Text        | Gener | al                    |         |           |                          | N     | irmal       | В        | Bad                    |        | Good       | *                               | -           | 7           |             | Σ AutoSum | · 27             | A                  | 0                    |
| ste 🦪 Forma |          | BI      | ш - 🖂 - 🌺      | · <u>A</u> · |             | 详读        | 🚟 Merge & Center · | s -   | % ,                   | 31 -32  |           | nal Format<br>ng * Table |       | utral       | c        | alculation             |        | Check Cell | Ŧ                               | Insert<br>* | Delete<br>* | Format<br>* | 2 Clear * | Sort &<br>Filter | Find &<br>Select * | Share 1<br>This File |
| Clipboard   | 15       |         | Font           | 6            |             | Alignme   | nt r               |       | Number                | 15      |           |                          |       |             | Style    | 5                      |        |            |                                 |             | Cells       |             | 1         | diting           |                    | Web                  |
| A1          |          | (m      | f Combine      | d Searcl     | h Result    |           |                    |       |                       |         |           |                          |       |             |          |                        |        |            |                                 |             |             |             |           |                  |                    |                      |
|             | А        |         | В              |              | C           |           | D                  |       |                       |         | E         |                          |       |             |          | F                      |        |            |                                 |             |             | G           |           |                  |                    | }                    |
| Combined !  | Search R | tesult  |                |              | Search Terr | n: otezla | le se me           | S     | earch Dat             | e: 09/0 | 07/2016   | 10:14 AM                 | 8     |             |          |                        |        |            | 100                             |             |             |             |           |                  |                    |                      |
| Name of     | f Conce  | ern O   | rthographic    | Score        | Phonetic    | Score     | Combined Sc        | ore [ | Data So               | urces   |           |                          |       | Active      | e Ingr   | edient                 |        |            | Stren                           | gth         |             |             |           | Dos              | age Fo             | orm                  |
| Otezla      |          |         | 100            |              | 100         | )         | 100                | R     | xNorm; E              | rugs Al | t FDA     |                          |       | APREMI      | ILAST    |                        |        |            | 10MG<br>20MG<br>30MG            |             |             |             |           | TABL             | ET                 |                      |
| Zotex La    |          |         | 85             |              | 60          |           | 72                 |       | xNorm                 |         |           |                          |       |             |          |                        |        |            |                                 |             |             |             |           | 1                |                    |                      |
| Otovel      |          |         | 71             |              | 67          |           | 69                 | R     | xNorm; E              | rugs At | t FDA     |                          |       |             |          | IN HYDROO              |        | DE;        | EQ 0.3                          | % BASE      | ;0.0255     | 6           |           | SOLU             | TION/D             | ROPS                 |
| Teslac      |          |         | 67             |              | 70          |           | 68                 | R     | xNorm; E              | rugs At | t FDA     |                          |       | TESTOL      | ACTON    | 1E                     |        |            | 100MG<br>250MG<br>50MG          |             |             |             |           | TABL             | ET ET              |                      |
| Motazol     |          |         | 73             |              | 57          |           | 65                 | R     | xNorm                 |         |           |                          |       | 3 MG/M      |          | LE 10 MG/N<br>DMETASON | NE 1 M |            |                                 |             |             |             |           |                  |                    |                      |
| Atreza      |          |         | 71             |              | 57          |           | 64                 |       | lame Ente<br>xNorm    | ered by | Safety B  | ivaluator;               |       | ATROPII     |          | LFATE 0.4 N            | MG OR  | AL TABLET  |                                 |             |             |             |           |                  |                    |                      |
| Teflaro     |          |         | 69             |              | 52          |           | 60                 | R     | xNorm; [              | rugs At | t FDA     |                          |       | CEFTAR      | ROLINE   | FOSAMIL                |        |            | 400MG                           |             |             |             |           | POW              | DER                |                      |
| Telazol     |          |         | 81             |              | 40          |           | 60                 | R     | xNorm                 |         |           |                          |       |             |          | 0 MG/ML /<br>TABLE SOL |        |            |                                 |             |             |             |           |                  |                    |                      |
| Entex La    |          |         | 65             |              | 55          | 1         | 60                 | R     | xNorm                 |         |           |                          |       |             |          |                        |        |            |                                 |             |             |             |           |                  |                    |                      |
| Savella     |          |         | 54             |              | 64          |           | 59                 |       | lame Ente<br>xNorm; E |         |           | valuator;                |       | MILNAC      | CIPRAN   | I HYDROCH              | ILORID | E          | 100MG<br>12.5MG<br>25MG<br>50MG |             |             |             |           | TABL             | ET                 |                      |

| Ĉ        | 🔏 Cut Calibri              | · 11 · A' A' = =                            | = 🗞 - 📑 Wrap Text    | General |                    |                                              | Normal  | Bad               | Good            | -           | 3             | Σ AutoSum *               | A 🔾 🗖   |
|----------|----------------------------|---------------------------------------------|----------------------|---------|--------------------|----------------------------------------------|---------|-------------------|-----------------|-------------|---------------|---------------------------|---------|
| ste<br>" | I Format Painter           | <u>□</u> • <u>△</u> • <u>▲</u> • <b>≡ ≡</b> | a i i ginege e contr | 5 - % , | 00. 0.*<br>0.* 00. | Conditional Format a<br>Formatting * Table * | Neutral | Calculation       | Check Cell 💡    | Insert<br>* | Delete Format | Clear * Sort & Filter * 1 |         |
|          | Clipboard 1 Fo             |                                             | Alignment 7%         | Numbe   | r. 5               |                                              |         | Styles            |                 |             | Cells         | Editing                   | WebE    |
| _        |                            | Orthographic Search Res                     |                      |         |                    | 1000                                         |         |                   |                 |             |               |                           |         |
| 4        | A                          | В                                           | C                    |         |                    | D                                            |         |                   | E               |             |               | F                         |         |
|          | Orthographic Search Result |                                             | Search Term: otezla  |         |                    |                                              |         | Search Date: 09/0 | 7/2016 10:13 AM | _           |               |                           |         |
| 1        | Name of Concern            | <b>Orthographic Score</b>                   | Data Sources         |         | Active             | Ingredient                                   |         | Strength          |                 | Dosa        | ge Form       |                           | Route   |
| 0        | Otezla                     | 100                                         | RxNorm; Drugs At FDA |         |                    |                                              | 10MG    |                   | TABLE           | т           |               | ORAL                      |         |
|          |                            |                                             |                      |         |                    |                                              |         | 20MG              |                 |             |               |                           |         |
|          |                            |                                             |                      |         |                    |                                              |         | 30MG              |                 |             |               |                           |         |
|          | Zotex La<br>Telazol        | 85                                          | RxNorm               |         |                    |                                              |         |                   |                 | -           |               |                           |         |
|          | Telazoi                    | 81                                          | RxNorm               |         |                    | INE 50 MG/ML / ZO                            |         |                   |                 |             |               |                           |         |
|          |                            |                                             |                      |         | INIG/INIC I        | NJECTABLE SOLUTI                             |         |                   |                 |             |               |                           |         |
|          | Terazol 3                  | 77                                          | RxNorm; Drugs At FDA |         | TERCON             | AZOLE                                        |         | 0.80%             |                 | CREAN       | Л             |                           | VAGINAL |
|          |                            |                                             |                      |         |                    |                                              |         | 80MG              |                 | SUPPO       | SITORY        |                           |         |
| 1        | Terazol 7                  | 77                                          | RxNorm; Drugs At FDA |         | TERCON             | AZOLE                                        |         |                   | 0.40%           | CREAN       | Л             |                           | VAGINAL |
| (        | Oxtellar                   | 75                                          | RxNorm               |         |                    | CARBAZEPINE 150                              |         |                   |                 |             |               |                           |         |
|          |                            |                                             |                      |         |                    | D RELEASE ORAL TA                            | ABLET   |                   |                 |             |               |                           |         |
|          |                            |                                             |                      |         | [OXTELU            |                                              |         |                   |                 |             |               |                           |         |
|          |                            |                                             |                      |         |                    | CARBAZEPINE 300                              |         |                   |                 |             |               |                           |         |
|          |                            |                                             |                      |         |                    | D RELEASE ORAL TA                            | ABLET   |                   |                 |             |               |                           |         |
|          |                            |                                             |                      |         | [OXTELL            | ARJ<br>(CARBAZEPINE 600                      |         |                   |                 |             |               |                           |         |
|          |                            |                                             |                      |         |                    |                                              |         |                   |                 |             |               |                           |         |
|          |                            |                                             |                      |         | OXTELL             | D RELEASE ORAL TA                            | ABLET   |                   |                 |             |               |                           |         |

Figure 40: Export to Excel examples

When users click on the 'Export to Excel' button, a pop up window appears at the bottom of the screen asking if you want to open or save your search results. Click on the dropdown arrow next to the 'Save' tab, then select 'Save as' from the dropdown menu and the data will be saved in a

| ome Admin Admin. Today is 1               |                                                                      |                                            |                                        |      |                     |                 |                 |
|-------------------------------------------|----------------------------------------------------------------------|--------------------------------------------|----------------------------------------|------|---------------------|-----------------|-----------------|
|                                           | 0-01-2019                                                            |                                            |                                        |      | Home   Search   Set | ttings   Commer | nts   Help   Lo |
| FDA                                       |                                                                      | Phonetic and                               | POCA 4.3<br>Orthographic Computer Anal | vele |                     |                 |                 |
| New Search                                |                                                                      |                                            | orthographic compater Anal             | 100  |                     |                 |                 |
| Search Results                            |                                                                      |                                            |                                        |      |                     |                 |                 |
| Search Term: lipitor                      |                                                                      |                                            |                                        |      |                     |                 |                 |
| Export To Excel                           | Advanced Export to Excel                                             |                                            |                                        |      |                     |                 |                 |
| Export To Excel                           | Advanced Export to Excel                                             |                                            |                                        |      |                     |                 |                 |
| Combined                                  | Phonetic Orthographic All                                            | USAN Stem                                  |                                        |      |                     |                 |                 |
|                                           |                                                                      |                                            |                                        |      |                     |                 |                 |
| 70% and Higher: 5                         | & Phonetic Matches greater than 50<br>Between 55% and 69%: 108 54% a | %: Results 1 - 20 of 314<br>and Lower: 201 |                                        |      |                     |                 |                 |
| Name of Conc                              |                                                                      | Datasource                                 |                                        |      |                     |                 |                 |
| LIPITOR                                   | 100                                                                  | RxNorm; Drugs At FDA                       |                                        |      |                     |                 |                 |
| LIPIDRO                                   | 78                                                                   | RxNorm                                     |                                        |      |                     |                 |                 |
| LIPIDIL                                   | 72                                                                   | Drugs At FDA                               |                                        |      |                     |                 |                 |
|                                           | 70                                                                   | RxNorm                                     |                                        |      |                     |                 |                 |
| LIPIODOL                                  | 70                                                                   | Drugs At FDA                               |                                        |      |                     |                 |                 |
| EPITOL                                    | 68                                                                   | RxNorm; Drugs At FDA                       |                                        |      |                     |                 |                 |
| ZADITOR                                   | 68                                                                   | RxNorm; Drugs At FDA                       |                                        |      |                     |                 |                 |
| ZIPSOR                                    | 68                                                                   | RxNorm; Drugs At FDA                       |                                        |      |                     |                 |                 |
| CLINITAR                                  | 66                                                                   | RxNorm                                     |                                        |      |                     |                 |                 |
| EPICORT                                   | 66                                                                   | Drugs At FDA                               |                                        |      |                     |                 |                 |
| KALBITOR                                  | 66                                                                   | RxNorm; Drugs At FDA                       |                                        |      |                     |                 |                 |
| LIDOCORT                                  | 66                                                                   | RxNorm                                     |                                        |      |                     |                 |                 |
|                                           | 66                                                                   | RxNorm                                     |                                        |      |                     |                 |                 |
| LIDOPRO                                   | 66                                                                   | RxNorm; Drugs At FDA                       |                                        |      |                     |                 |                 |
| LIDOPRO<br>RELISTOR                       |                                                                      | RxNorm                                     |                                        |      |                     |                 |                 |
|                                           | 65                                                                   |                                            |                                        |      |                     |                 |                 |
| RELISTOR                                  | 65 64                                                                | RxNorm; Drugs At FDA                       |                                        |      |                     |                 |                 |
| RELISTOR<br>DOMITOR<br>FLECTOR            |                                                                      | RxNorm; Drugs At FDA<br>RxNorm             |                                        |      |                     |                 |                 |
| RELISTOR<br>DOMITOR<br>FLECTOR<br>GLISTER | 64                                                                   |                                            |                                        |      |                     |                 |                 |
| RELISTOR<br>DOMITOR<br>FLECTOR            | 64<br>64                                                             |                                            | Save a                                 | s    |                     |                 |                 |

Figure 41: Excel file 'Save as ' in the local drive

file with a '.xls' extension appearing after the file name. This format will allow you to

easily edit the information in your spreadsheet. If you choose only to open the spreadsheet, be aware that when you decide to save it, you will need to click on the 'File' tab in the upper left hand corner of toolbar, select 'Save as' and from the dropdown menu, choose the version of Excel with the file extension, '.xls' or 'xlsx'.

# 8. USAN Loading file Procedures to POCA 4.3

In order to upload the USAN data to POCA 4.3, go to settings in the tool bar of the home page and under Advanced Settings click on "Datasource Maintenance" as shown in Figure 42 below. A new webpage will open with a text field labeled, 'Select datasource type' as illustrated in Figure 43 below.. Using the dropdown menu, select the United States Adopted Names datasource.

| Welcome Admin Admin. Today is 09-04-2019                                                           |                                                                          |                                                         | Home   Search   Settings   Comments   Help   Logout |
|----------------------------------------------------------------------------------------------------|--------------------------------------------------------------------------|---------------------------------------------------------|-----------------------------------------------------|
|                                                                                                    |                                                                          | POCA 4.3<br>Phonetic and Orthographic Computer Analysis |                                                     |
| Return To Home Page                                                                                |                                                                          |                                                         |                                                     |
| Your Settings                                                                                      |                                                                          |                                                         |                                                     |
| Change your password<br>Set your returned results threshold<br>Set your number of results per page |                                                                          |                                                         |                                                     |
| Advanced Settings                                                                                  |                                                                          |                                                         |                                                     |
| User<br>Add/Edit a User<br>Add/Edit News Items<br>UAR Report<br>Change the Password Policies       | Datasources/Records<br>Datasource Maintenance<br>Modify Datasource Names |                                                         |                                                     |
| System<br>Edit Account Request Email Address<br>Edit Feedback Email Address                        |                                                                          |                                                         |                                                     |
|                                                                                                    |                                                                          |                                                         |                                                     |
|                                                                                                    |                                                                          |                                                         |                                                     |
|                                                                                                    |                                                                          |                                                         |                                                     |

Figure 42: POCA Setting screen for System Administrator

In figure 43, we will select the United States Adopted Names as Data Source type, select Load radio button and also, we enter the Date for the data (e.g. 06/29/2019) and click on Next Button to pen the next webpage to select the DataSource file.

| Welcom | ne Admin Admin. Today is 10-25-2019                    |                                                                               |
|--------|--------------------------------------------------------|-------------------------------------------------------------------------------|
| A.     | FDA                                                    | POCA 4.3<br>Phonetic and Orthographic Computer Analysis                       |
| -      | Return To Settings                                     |                                                                               |
|        | Select the datasource type: United States Adopted Name | d (If a partial data set is used to load, all other records will be deleted.) |
|        | Next >>                                                |                                                                               |

Figure 43: USAN Data load Webpage

In figure 44 (Datasource display webpage), we chose the "Usan-20190628-New.txt file from the data sources list as shown in the figure 40 below.

| Select the file t            | hat will be used to refresh/load the dataso | urce.      |
|------------------------------|---------------------------------------------|------------|
| File Name                    | File Size                                   | File Date  |
| cbersuffix_013119_New.txt    | 1 KB                                        | 02-14-2019 |
| cbersuffix_013119_New.zip    | 1 KB                                        | 02-26-2019 |
| bersuffix_071019_New.txt     | 2 KB                                        | 07-10-2019 |
| latafiles_public_version.zip | 14 KB                                       | 09-04-2019 |
| lata_source_template.bxt     | 3,308 KB                                    | 09-05-2017 |
| ugsatfda_20161031_New.txt    | 3,854 KB                                    | 11-14-2016 |
| rugsatfda_20170108_New.txt   | 3,888 KB                                    | 01-26-2017 |
| drugsatfda_20170224_New.txt  | KB                                          | 05-08-2017 |
| rugsatfda_20170826_New.bxt   | 4,053 KB                                    | 09-10-2017 |
| rugsatfda_20170928_New.txt   | 4,041 KB                                    | 10-02-2017 |
| rugsatfda_20180127_New.bd    | 4,116 KB                                    | 03-20-2018 |
| rugsatfda_20190124_New.txt   | 4,354 KB                                    | 04-08-2019 |
| rugsatfda_20190124_New.zip   | 513 KB                                      | 02-26-2019 |
| rugsatfda_20190207_New.bd    | 4,368 KB                                    | 04-12-2019 |
| rugsatfda_20190725_New.bd    | 4,440 KB                                    | 07-25-2019 |
| rangebook_20170120_New.bxt   | 4,326 KB                                    | 01-26-2017 |
| OCA_DPD.bxt                  | 36,964 KB                                   | 04-28-2017 |
| xnorm_20161110_New.bxt       | 4,625 KB                                    | 11-30-2016 |
| xnorm_20170117_New.txt       | 4,604 KB                                    | 01-26-2017 |
| xnorm_20170208_New.bxt       | KB                                          | 05-08-2017 |
| xnorm_20170812_New.txt       | 4,691 KB                                    | 09-10-2017 |
| xnorm_20170917_New.bxt       | 4,666 KB                                    | 10-02-2017 |
| morm_20170918_New.bd         | 2 KB                                        | 03-29-2019 |
| xnorm_20180117_New.txt       | 4,696 KB                                    | 03-20-2018 |
| xnorm_20190108_New.txt       | 4,471 KB                                    | 04-12-2019 |
| xnorm_20190108_New.zip       | 483 KB                                      | 02-26-2019 |
| xnorm_20190709_New.txt       | 4,467 KB                                    | 07-09-2019 |
| XSTUDY_01232017.dmp          | 556,928 KB                                  | 01-23-2017 |
| uffix_20190131_New.bxt       | 2 KB                                        | 03-29-2019 |
| affix_20190329_New.bd        | 1 KB                                        | 04-12-2019 |
| isan_20190222_New.bxt        | 39 KB                                       | 04-12-2019 |
| an_20190628_New.bd           | 42 KB                                       | 07-10-2019 |

Figure 44: Datasource display webpage

After clicking on selected Data source file ("Usan-20190628-New.txt), the webpage with question will appear that it asked you "Do you want to continue refreshing/loading this DataSource? "and you click on "Yes" to proceed with loading the selected Data Source.

| Welcome Admin Admin. Today is 09-04-2019                    |                                                         | Home   Search   Settings   Comments   Help   Logout |
|-------------------------------------------------------------|---------------------------------------------------------|-----------------------------------------------------|
|                                                             | POCA 4.3<br>Phonetic and Orthographic Computer Analysis |                                                     |
| Return To Settlings                                         |                                                         |                                                     |
| Do you want to continue refreshing/loading this datasource? |                                                         |                                                     |
|                                                             |                                                         |                                                     |
|                                                             |                                                         |                                                     |
|                                                             |                                                         |                                                     |
|                                                             |                                                         |                                                     |
|                                                             |                                                         |                                                     |
| •                                                           |                                                         |                                                     |

Figure 45: Refreshing/loading Data Source Question webpage

After click on "Yes" to proceed with loading the selected Data Source, the below webpage (Figure 46) will be appear that shows Refreshing /loading of USAN Data which is dated on 06-28-2019 is in process.

| dmin Admin. Today is 09-09-2019           | Home   Search   Settings   Comments                                                                                                    |
|-------------------------------------------|----------------------------------------------------------------------------------------------------|
|                                           | POCA 4.3<br>Phonetic and Orthographic Computer Analysis                                                                                                    |
| Return To Settings                        |                                                                                                    |
|                                           |                                                                                                    |
|                                           |                                                                                                    |
| Refreshing/Loading " United States        | Adopted Names " dated 06-28-2019.                                                                                                    |
| The refresh process may take some time to | complete. An email will be sent to the team when the process has been completed. You may still use the system while this refresh/load is taking place in the background. |
|                                           |                                                                                                    |
|                                           |                                                                                                    |
|                                           |                                                                                                    |
|                                           |                                                                                                    |
|                                           |                                                                                                    |
|                                           |                                                                                                    |
|                                           |                                                                                                    |
|                                           |                                                                                                    |
|                                           | ·                                                                                                    |
|                                           |                                                                                                    |
|                                           |                                                                                                    |
|                                           |                                                                                                    |
|                                           |                                                                                                    |
|                                           |                                                                                                    |

Figure 46: Refreshing/loading Data Source in process webpage

After loading Datasource, when we go to POCA 4.3 home page, we will see the USAN Datasource added to Datasource section in homepage as shown in the Figure 47.

| Drug         | Name     | Search                                                         |              |                  |   | News                                    |
|--------------|----------|----------------------------------------------------------------|--------------|------------------|---|-----------------------------------------|
| Search 1     | Text:    | * % For wildcard searching<br>_ For single character searching |              |                  |   | No News Available.                      |
| Search 1     | Туре:    | Orthographic Phonetic Text*                                    | Include U    | JSAN Stem Search |   | USAN Stem Search for Multiple Drug Name |
| Dataso       | ources:  | 5000 8000 899 4 U                                              |              |                  |   | Open USAN Search Page                   |
|              | Datas    |                                                                | Date Updated | Product Count    |   |                                         |
|              | Drugs A  |                                                                | 10-22-2019   | 7,315            | 0 |                                         |
|              | RxNorm   |                                                                | 10-22-2019   | 24,460           |   | Multiple Name Direct Search             |
|              | Suffixes | in proper name of biological products                          | 10-22-2019   | 49               | 0 |                                         |
| USAN S       | Stem Dat | asources:                                                      |              |                  |   | Open Direct Search Page                 |
|              | Datas    | ource                                                          | Date Updated | Product Count    |   |                                         |
| $\checkmark$ | United S | States Adopted Names                                           | 10-24-2019   | 608              | 0 | Single Name Direct Search               |
| Rese         | et       | Submit                                                         |              |                  |   |                                         |
| nea          |          |                                                                |              |                  |   | Candidate Drug:                         |
|              |          |                                                                |              |                  |   | Comparator Drug:                        |

Figure 47: Home webpage included USAN (United States Adopted Names) Datasource

NOTE: This data load processes applies for all other data sources